# BM 备份服务软件 快速入门

资料版本: V1.00

感谢您购买我们的产品。使用时若遇到任何问题,请您及时和经销商联系。

# 声明

 $\bigodot$ 

### 注意:

本产品的默认密码仅供首次登录使用,为保证安全,请您确保在首次登录后修改默认密码。强烈建 议您将密码设置为强密码,字符不小于 8 位。

- 本公司保留在没有任何通知或者提示的情况下对本手册的内容进行修改的权利,但并不确保手 册内容完全没有错误。
- 由于物理环境等不确定因素,部分数据的实际值可能与手册中提供的参考值存在偏差,如有任 何疑问或争议,请以本公司最终解释为准。
- 您使用产品过程中,请遵守本手册操作说明。对于未按说明而引起的问题,我司恕不负责,感 谢您的配合。

# 读者对象

本手册主要适用于如下工程师:

- 监控系统规划人员
- 现场技术支持与维护人员
- 负责软件安装、配置和维护的管理员

# 本书约定

本书还采用各种醒目标志来表示在操作过程中应该特别注意的地方,这些标志的意义如下:

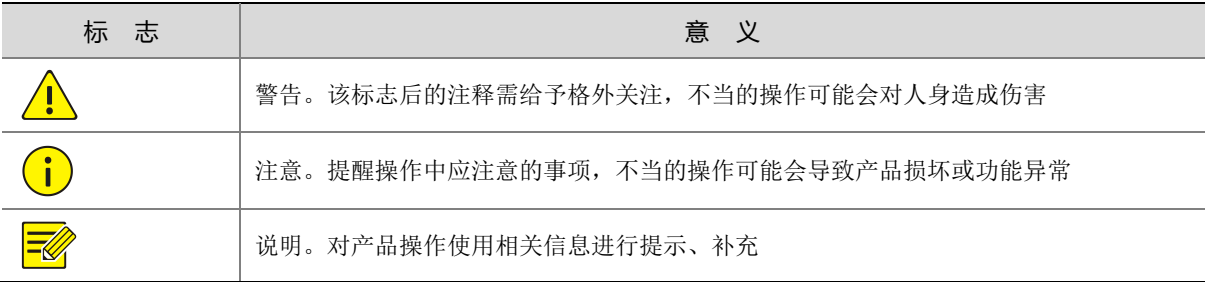

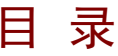

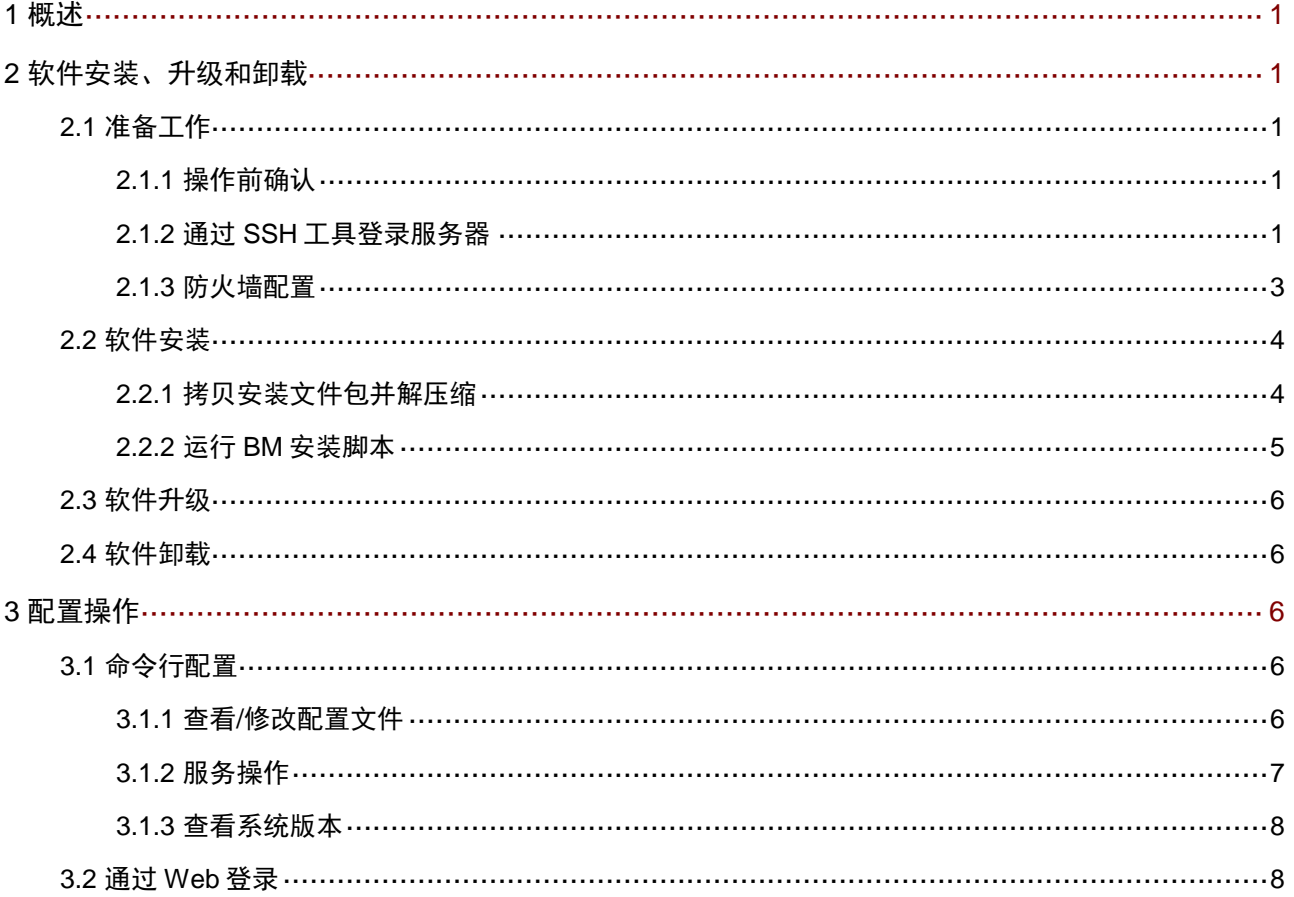

# <span id="page-3-0"></span>概述

Backup Manager(下文简称 BM)是面向 IP 视频监控系统开发的备份管理软件,提供对存储设备 和音视频数据等的备份管理功能,能有效防止因存储资源有限导致录像被覆盖、记录丢失等情况。 可以满足各种大、中型安防视频监控系统的点备份管理应用。该软件将会安装在 Linux 操作系统的 硬件服务器上。

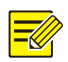

# 说明:

关于 BM 的功能特点和软件规格内容详情请参见产品彩页。

<span id="page-3-1"></span>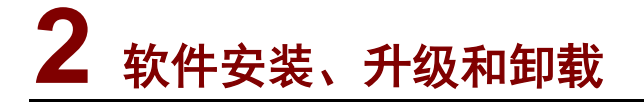

#### 警告:  $\sqrt{N}$

非专业人员请勿进行软件的安装、升级和卸载操作,以免可能造成严重的系统故障或数据丢失。若 需要操作,请联系本公司授权人员。

# <span id="page-3-2"></span>2.1 准备工作

# <span id="page-3-3"></span>2.1.1 操作前确认

- BM 软件需要安装在 Linux 操作系统的服务器上。各版本服务器的系统要求请查询彩页。
- 软件安装或升级前请完成服务器网络参数(IP 地址、子网掩码、网关)和主机名配置, 若需 修改请参见"查看/[修改配置文件"](#page-8-4)。
- 服务器与客户端计算机的网络连接正常。
- 客户端计算机已安装 SSH 工具, 并已通过 SSH 工具登录服务器, 具体操作请参见["通过](#page-3-4) SSH [工具登录服务器"](#page-3-4)。同时,在操作过程中请不要关闭已登录的 SSH,否则可能导致安装、升级 等操作失败。
- 服务器的操作系统防火墙配置中的 Firewall 和 SELinux 参数值均设置为 disabled, 具体操作 请参见["防火墙配置"](#page-5-0)。

# <span id="page-3-4"></span>2.1.2 通过 SSH 工具登录服务器

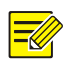

# 说明:

初次通过 SSH 工具登录服务器的用户名及密码为服务器操作系统的用户名及密码,具体信息请咨 询服务器操作系统安装工程师。下文以用户名 root,密码为 123456 为例进行说明。

通过 SSH 工具登录服务器的操作步骤如下:

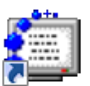

- (1) 安装 SSH Secure Shell Client 后, 会在桌面上出现 SshClient 。双击该图标, 系统弹出如下图 所示的界面。
- 图2-1 SSH Secure Shell 界面

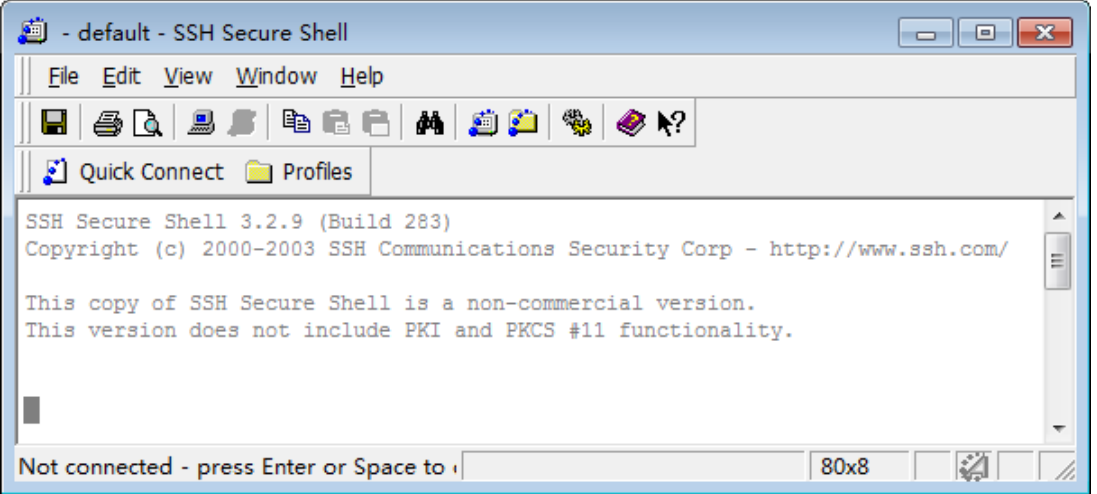

(2) 单击 3 Quick Connect 后, 在对话框输入服务器 IP 和用户名(默认为 root), 如下图所示,

然后再单击 Connect

图2-2 Connect to Remote Host 对话框

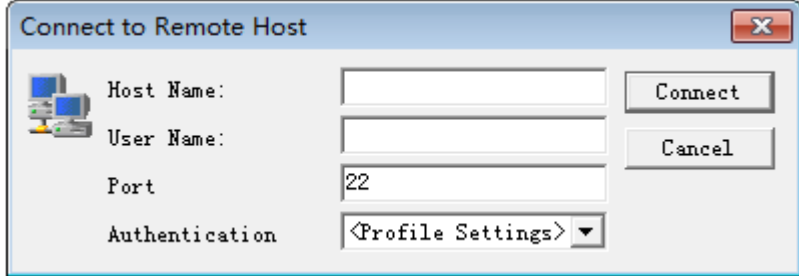

- (3) 连接上服务器后将出现如下图所示的对话框,输入密码,然后再单击 0K ,动可以登 录待安装软件的服务器,并进入命令行配置界面。
- 图2-3 Enter Password 对话框

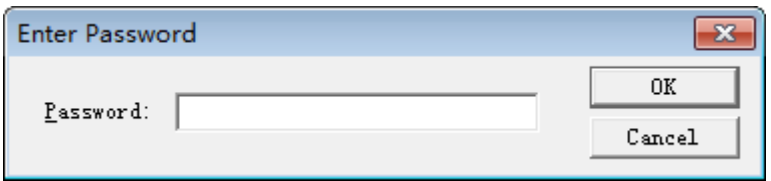

# <span id="page-5-0"></span>2.1.3 防火墙配置

注意:

G

在配置结束后,需要使用 reboot 命令重启服务器。截图仅作示例参考,以实际界面为准。

(1) 用 SSH 登录服务器,输入 setup 命令,进入配置窗口。

图2-4 配置窗口示意图

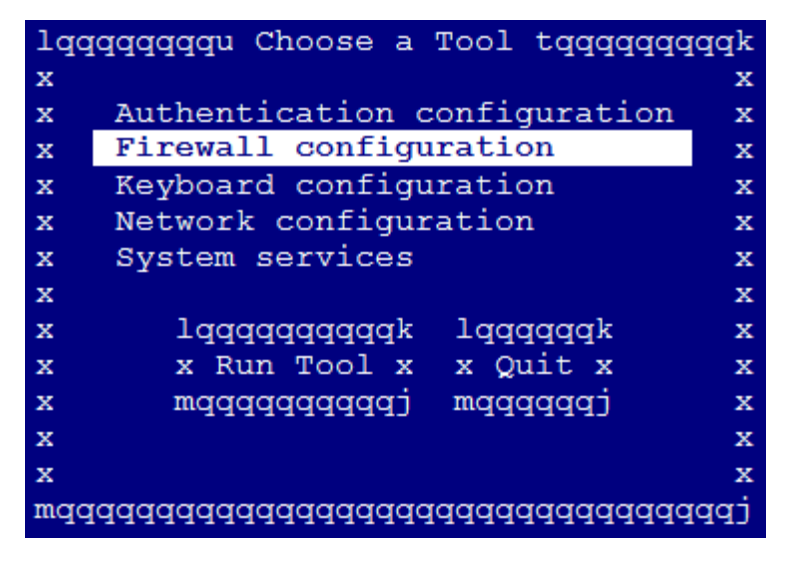

(2) 选中 Firewall configuration, 回车后, 配置 Firewall 为 Enabled。

图2-5 配置 Firewall 示意图

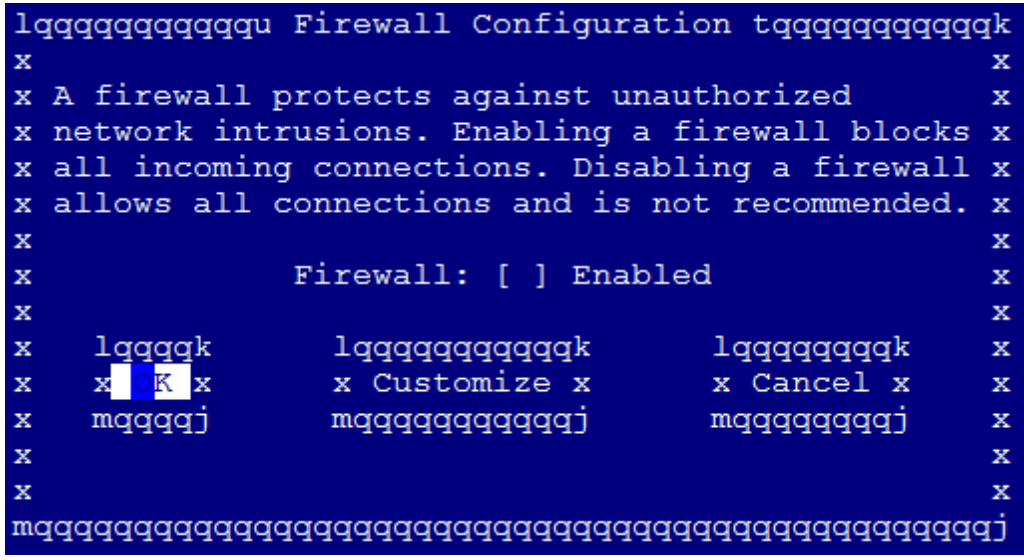

(3) 输入 vi /etc/selinux/config 命令,设置 SELINUX=disabled,保存退出。

图2-6 配置 SELINUX 示意图

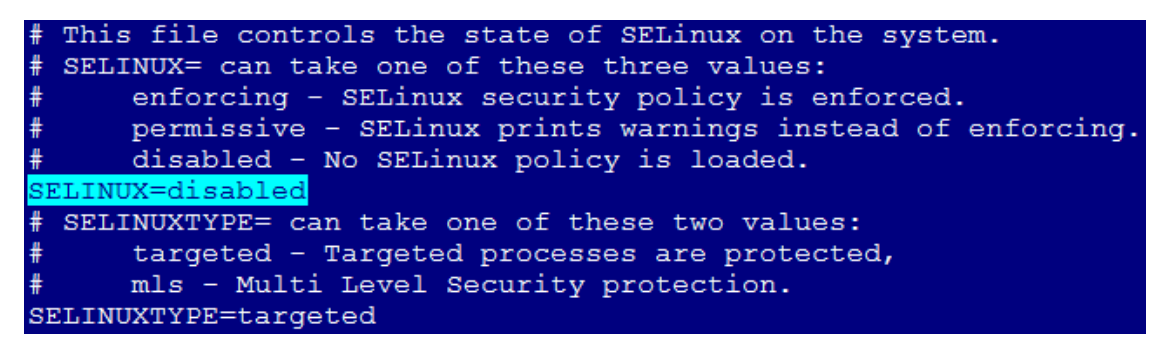

# <span id="page-6-0"></span>2.2 软件安装

#### 说明:  $\equiv$

 $\equiv$ 

同一个配套版本中,BM 软件可以与 VM、MS、DM 软件安装在同一台服务器上。关于版本配套关 系的详细信息,请参见随版本发布的版本配套表。

为了保证软件安装成功,请严格按照如下步骤进行操作:

- (1) 拷贝安装文件包并解压缩
- (2) 运行 BM 安装脚本

### <span id="page-6-1"></span>2.2.1 拷贝安装文件包并解压缩

使用 SSH 工具,将安装文件压缩包拷贝到当前服务器操作系统下的一个工作目录(假设为/root) 下,并解压缩。其中,假设服务器的 IP 地址为 192.168.0.12, 主机名为 bm。 具体操作步骤如下:

- (1) 通过 SSH [工具登录服务器,](#page-3-4) 然后单击 ■, 系统弹出窗口。
- (2) 在窗口左边选择安装文件压缩包所在目录,然后把安装文件压缩包(假设为 bm.tar.gz)拖放 到右边工作目录/root 窗口, 安装文件被拷贝到服务器。

说明: 系统不支持安装在中文名的工作目录下,工作目录名只能为英文。

(3) 进入压缩包所在目录并使用命令"**tar**"进行解压缩(压缩包及解压后的文件夹名以实际为准)。 [root@bm ~]# tar zxvf bm.tar.gz 解压后,将生成目录 bm,包含 BM 的安装、升级及卸载等各类脚本。

### <span id="page-7-0"></span>2.2.2 运行 BM 安装脚本

[root@localhost ~]# cd bm

说明:

 $\equiv$ 

- VM 与 DM、BM、MS 可以安装在一台服务器, 此时要求 DM、BM、MS 必须都注册在该 VM 上。
- VM 与 DM、BM、MS 安装在一台服务器时, 要求先安装 VM, 然后再安装 DM、BM 或 MS, 此时 DM、BM、MS 的部分参数会自动与已安装的 VM 参数关联。否则,必须先卸载 DM、BM 或 MS 后,才能安装 VM。

进入解压生成的目录 bm,运行安装脚本,进行软件安装,相关命令如下,以下为安装时的部分显 示信息, 仅为示例, 请以实际情况为准, 其中加粗文字是解释文字。

[root@localhost bm]# sh bminstall.sh 2014-04-12 15:45:06:Do not close the terminal during the installation; otherwise ,unknown

error might occur.

...

```
Please choose the language of bm (default 0.Chinese):---选择版本安装语言
0.Chinese
1.English
Please input you choice:0
What version of bm do you want to install [default:1.stand-alone]:---选择安装单机模式
1.stand-alone
2.highability(HA)
Please input your choice:---按键盘回车键,即默认为 1
Use default MODE:1.stand-alone
Please input bm deviceID [default:bmserver]:---设置 BM 设备 ID,请确保设备 ID 全网唯一。按键盘回车
键,即选择默认值
Use default Device ID:bmserver
Please input Video Manager server port[default:5060]
Use default Server Port:5060
Please input RTSP port[default:30554]:
Use default Rtsp Port:30554
Please input SNMP port[default:162]:
Use default Snmp Port:162
Please input Video Manager server IP address[such as 192.168.0.11]:192.168.0.10
Please input database server IP address[such as 192.168.0.11]:192.168.0.10
```
......

安装完成后,BM 服务将自动启动,可以通过"**bmserver.sh status**"脚本查看服务状态,详细内 容请参见["服务操作"](#page-9-0)。

# <span id="page-8-0"></span>2.3 软件升级

#### 说明:  $\equiv$

当 VM 与 DM、BM、MS 安装在一台服务器时,升级前要求先停止 DM、BM 及 MS 的服务,然后 按顺序升级 VM、DM、BM、MS。

软件升级步骤如下:

- (1) 将升级文件拷贝到当前服务器操作系统下的一个工作目录,操作作过程类似["拷贝安装文件包](#page-6-1) [并解压缩"](#page-6-1)。
- (2) 进入解压生成的目录 bm, 运行"sh bmupdate.sh"脚本, 根据系统提示完成 BM 升级。具 体操作命令如下。

[root@localhost ~]# cd bm [root@localhost bm]# sh bmupdate.sh

# <span id="page-8-1"></span>2.4 软件卸载

警告:

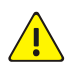

卸载操作将删除软件相关的所有数据信息,请提前做好备份。若需要进行卸载操作,请联系本公司 授权人员。

- (1) 通过 SSH 登录 DM 服务器。
- (2) 进入解压生成的目录 bm,执行"sh bmuninstall.sh"脚本,根据系统提示完成 BM 卸载。

[root@localhost ~]# cd bm [root@localhost bm]# sh bmuninstall.sh

<span id="page-8-2"></span>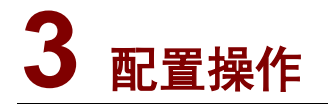

### 警告:

 $\sqrt{|\Lambda|}$ 

非专业人员请勿进行 BM 的配置操作,否则将可能造成严重的系统故障或数据丢失。如果需要进行 BM 的配置操作,请联系本公司授权人员。

# <span id="page-8-3"></span>3.1 命令行配置

# <span id="page-8-4"></span>3.1.1 查看/修改配置文件

# 1. 查看配置文件

通过以下命令可查看系统中已配置的参数信息。

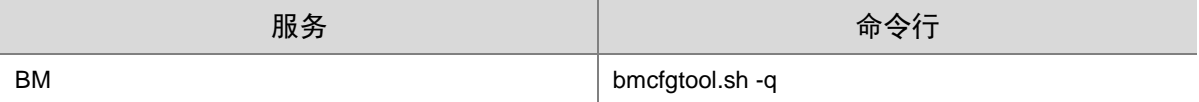

### 2. 修改配置文件

当网络变化或需要修改参数时,通过运行相应脚本来修改参数信息。具体操作命令如下,其中加粗 文字是解释文字。

修改 VM 服务器 IP

[root@localhost ~]# bmcfgtool.sh serverip 192.168.0.10**---192.168.0.10** 为修改后的 **VM** 服务器 **IP**

修改设备 ID

[root@localhost ~]# bmcfgtool.sh deviceid BM**--- BM** 为修改后的 **BM** 设备 **ID**

### 说明:

在客户端登录 BM 的 Web 页面, 也可直接对应修改 BM 设备 ID、VM 服务器 IP, 详细操作请参见 对应的联机帮助。

修改 apache 端口号:

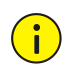

 $\equiv$ Ø

# 注意:

当默认端口号被占用时才需修改为其他端口号,否则无需修改。

[root@localhost ~]# bmcfgtool.sh namehost 892**---892** 为修改后的端口号

您还可以通过执行"**bmcfgtool.sh -help**"脚本来获取更多的参数修改命令,修改配置后需要重启 服务使配置生效。

# <span id="page-9-0"></span>3.1.2 服务操作

1. 查看服务状态

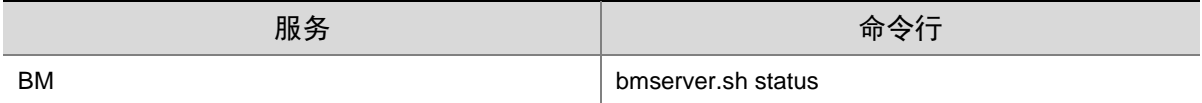

服务状态包括:

- "running":表示服务运行正常。
- "stopped": 表示服务停止,需要手动重启服务,详细操作请参见"重启服务"。
- "does not exist":表示该服务不存在。服务器的可执行文件被删除或其可执行权限被修改, 需要重新安装软件或者联系本公司授权人员解决,否则服务将不能正常使用。

### 2. 启动服务

软件安装成功后,BM 服务会自动启动。同时,您可以根据实际情况手动启动服务。 启动服务的命令为:

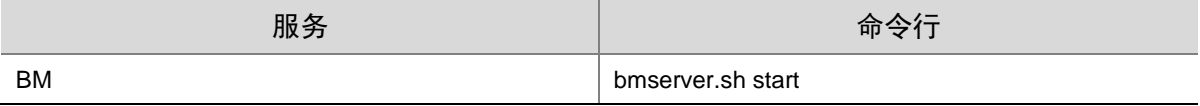

### 3. 停止服务

您可根据实际需要手动停止服务。

停止服务的命令为:

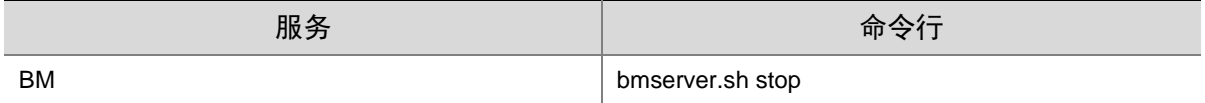

### 4. 重启服务

您可根据实际需要手动重启服务。

#### 注意:  $\bigodot$

重启服务会导致数据库重启,当系统运行业务时,重启数据库可能导致业务功能异常。若您需要重 启服务,请联系本公司授权人员

重启服务的命令为:

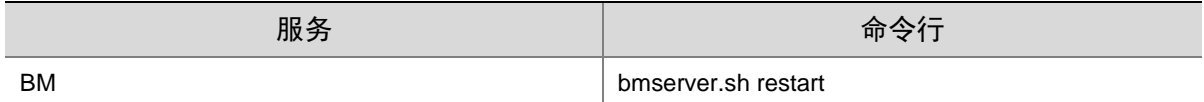

# <span id="page-10-0"></span>3.1.3 查看系统版本

系统版本信息请以实际为准,查看系统版本信息的命令如下。

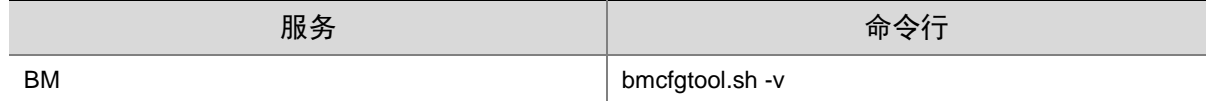

# <span id="page-10-1"></span>3.2 通过Web登录

成功登录 Web 界面后,可以设置设备 ID、VM 服务器 IP 等操作,详细操作请参见联机帮助。

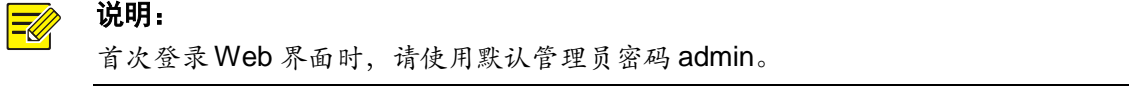

操作步骤如下:

- (1) 在客户端计算机上打开 Web 浏览器,在地址栏中输入"http://*BM* 的 *IP*:端口号 *8082*",比如 http://192.168.0.12:8082, 按回车键。
- (2) 在登录对话框中输入管理员密码,单击<确定>按钮,即可进入 Web 页面。